# Dell FluidFS NAS Solutions NX3600/NX3610 Bereitstellungshandbuch

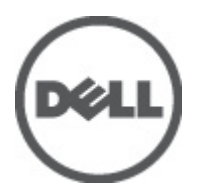

# <span id="page-1-0"></span>Anmerkungen, Vorsichtshinweise und Warnungen

ANMERKUNG: Eine ANMERKUNG liefert wichtige Informationen, mit denen Sie den Computer besser einsetzen können.

VORSICHT: Ein VORSICHTSHINWEIS macht darauf aufmerksam, dass bei Nichtbefolgung von Anweisungen eine Beschädigung der Hardware oder ein Verlust von Daten droht, und zeigt auf, wie derartige Probleme vermieden werden können.

WARNUNG: Durch eine WARNUNG werden Sie auf Gefahrenquellen hingewiesen, die materielle Schäden, Verletzungen oder sogar den Tod von Personen zur Folge haben können.

#### **©** 2012 Dell Inc.

Ø

In diesem Text verwendete Marken: Dell™, das Dell Logo, Dell Precision™, OptiPlex™, Latitude™, PowerEdge™, PowerVault™, PowerConnect™, OpenManage™, EqualLogic™, Compellent™, KACE™, FlexAddress™, Force10™ und Vostro™ sind Marken von Dell Inc. Intel®, Pentium®, Xeon®, Core® und Celeron® sind eingetragene Marken der Intel Corporation in den USA und anderen Ländern. AMD® ist eine eingetragene Marke und AMD Opteron™, AMD Phenom™ und AMD Sempron™ sind Marken von Advanced Micro Devices, Inc. Microsoft®, Windows®, Windows Server®, Internet Explorer®, MS-DOS® und Windows Vista® and Active Directory® sind Marken oder eingetragene Marken der Microsoft Corporation in den USA und/oder anderen Ländern. Red Hat® und Red Hat ®Enterprise Linux ®sind eingetragene Marken von Red Hat, Inc. in den USA und/oder anderen Ländern. Novell® ist eine eingetragene Marke und SUSE® ist eine Marke von Novell Inc. in den USA und anderen Ländern. Oracle® ist eine eingetragene Marke von Oracle Corporation und/oder ihren Tochterunternehmen. Citrix®, Xen®, XenServer® und XenMotion® sind eingetragene Marken oder Marken von Citrix Systems, Inc. in den USA und/oder anderen Ländern. VMware®, Virtual SMP®, vMotion®, vCenter® und vSphere® sind eingetragene Marken oder Marken von VMWare, Inc. in den USA oder anderen Ländern. IBM® ist eine eingetragene Marke von International Business Machines Corporation.

2012 - 05

Rev. A00

# Inhaltsverzeichnis

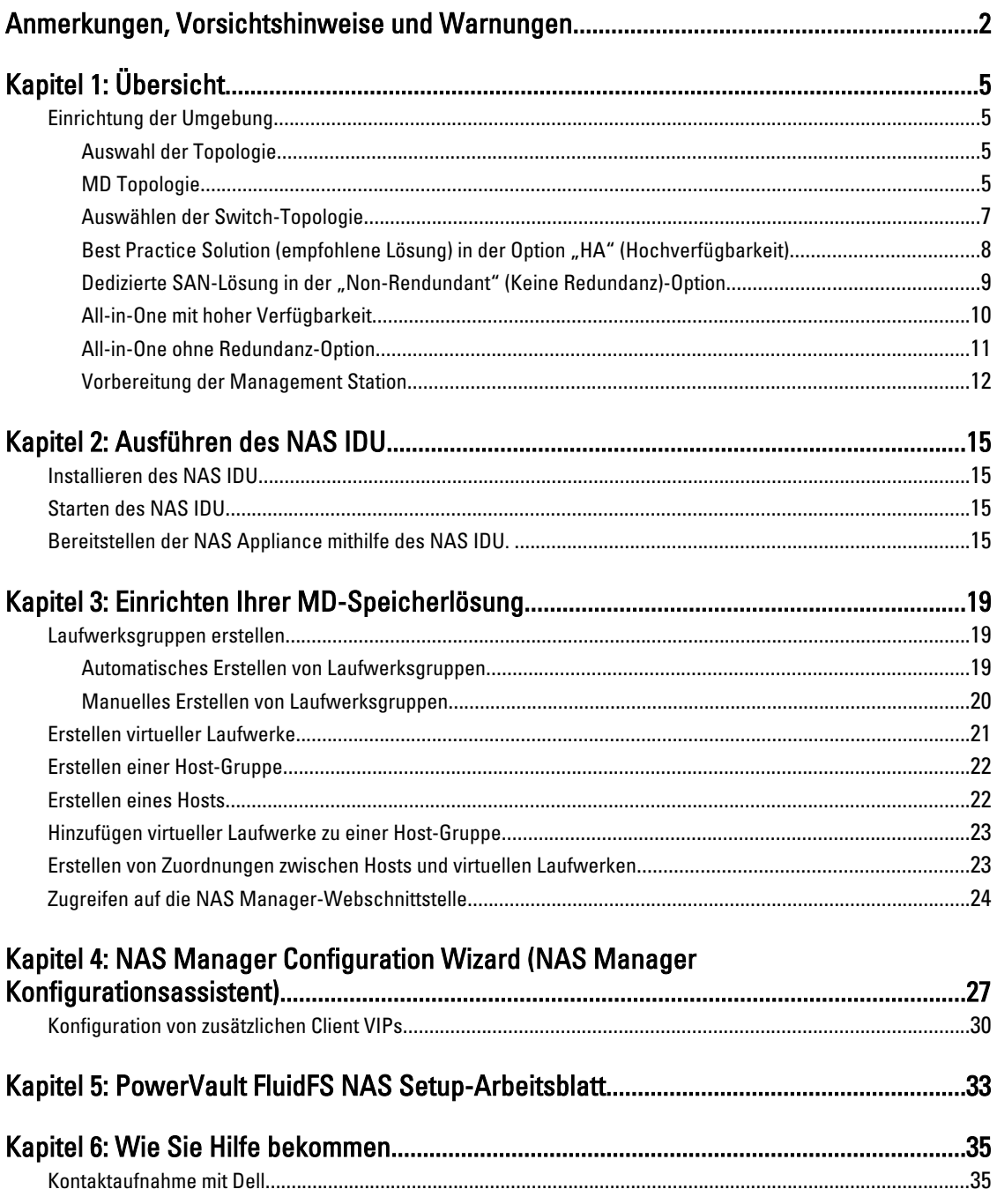

# <span id="page-4-0"></span>Übersicht

# Einrichtung der Umgebung

So richten Sie die Umgebung ein:

- 1. Wählen Sie die Topologie aus, und verkabeln Sie Ihre Lösung.
- 2. Füllen Sie das Arbeitsblatt für die NAS-Einrichtung aus Siehe Anhang.
- 3. Bereiten Sie Ihre Management Station vor

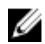

ANMERKUNG: Für Ihre Lösung benötigen Sie eine ordnungsgemäß geerdete Steckdose, ein kompatibles Rack und ein Rack-Montage-Kit. Informationen zur Installation der Lösung im Rack finden Sie im mitgelieferten Setting Up Your PowerVault Network Attached Storage Solution (Setup Ihrer PowerVault Network Attached Storage -Lösung).

### Auswahl der Topologie

Die Auswahl der Topologie umfasst die Auswahl der MD-Topologie und der Switch-Topologie.

### MD Topologie

Ihr PowerVault MD32x0i-Array ist mit acht iSCSI-Ports auf zwei Controllern ausgerüstet. Sie können das MD32x0i-Array für Ihre Lösung so konfigurieren, damit es NAS und Block bedient.

1

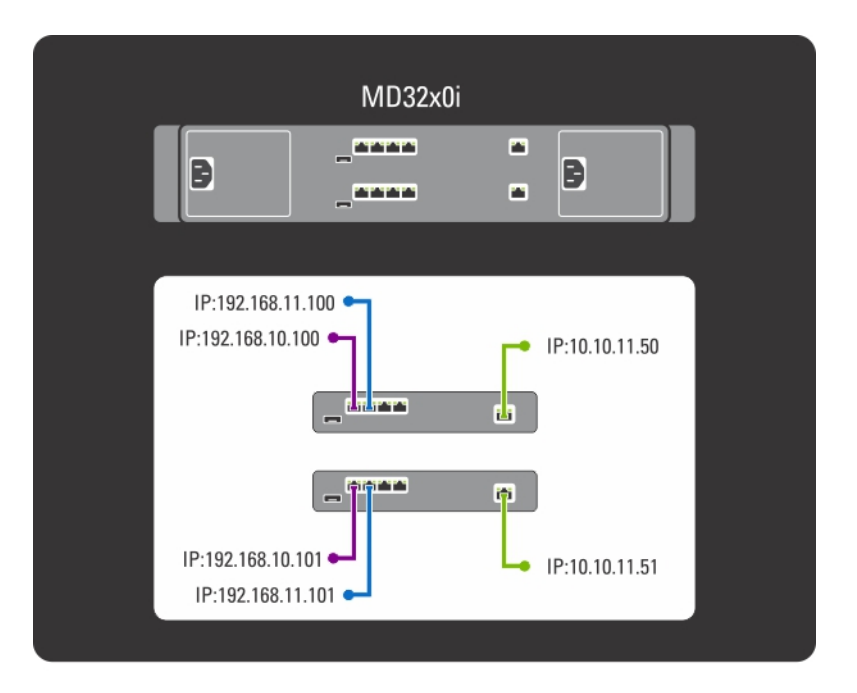

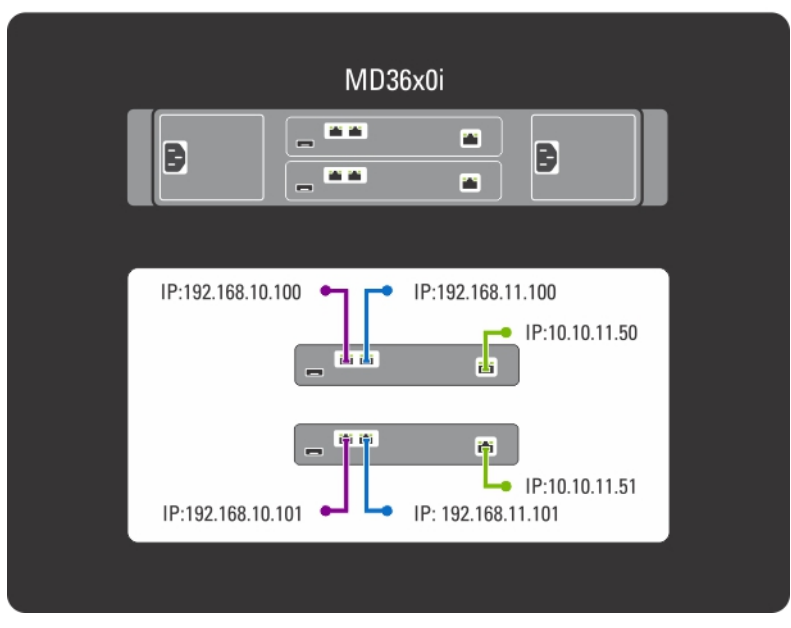

Abbildung 1. Die MD-Switch-Topologie

MD32x0i-Controller verfügen über vier iSCSI-Datenschnittstellen. Beachten Sie beim Konfigurieren der Schnittstellen Folgendes:

- Schnittstellen 2 und 3 dürfen nicht auf den gleichen Subnetzen wie Schnittstellen 0 und 1 konfiguriert werden.
- Schnittstellen 2 und 3 können für zusätzlichen Blockebene-iSCSI-Zugriff von anderen Hosts verwendet werden.

### <span id="page-6-0"></span>Auswählen der Switch-Topologie

Der PowerVault NX3600/NX3610 unterstützt vier Switch-Topologien. Die Topologien mit ihren Vorteilen und Herausforderungen werden in der Tabelle aufgeführt. Wählen Sie die für Ihre Umgebung ideale Topologie aus und verkabeln Sie die Lösung dementsprechend.

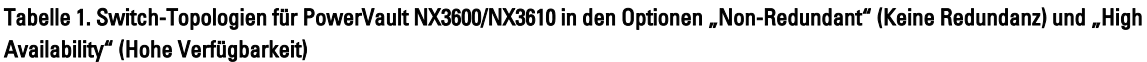

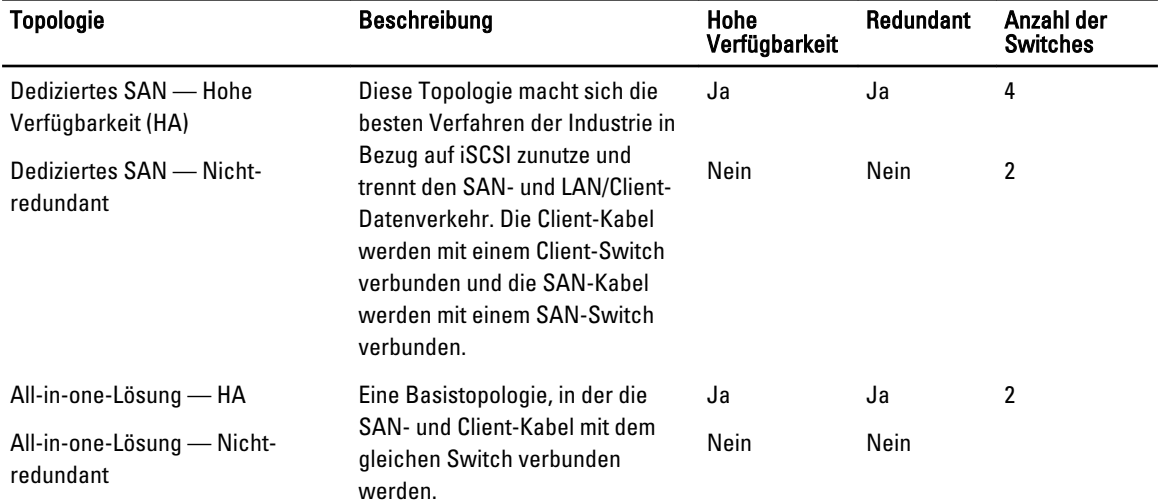

Stellen Sie sicher, dass die folgenden Einstellungen im SAN-Switch aktiviert sind:

- Spanning Tree Portfast
- Datenflusssteuerung
- Jumbo frames (9000 MTU)

ANMERKUNG: Dell PowerConnect-Switches müssen auf 9216 MTU oder mehr konfiguriert sein, damit Frames der Größe 9000 MTU angenommen werden können. Nicht von Dell stammende Switches erfordern gegebenenfalls eine abweichende MTU-Konfiguration für ähnliche Frame-Größen. Weitere Informationen zur MTU-Konfiguration von nicht von Dell stammenden Switches finden Sie im Handbuch des entsprechenden Switches.

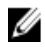

ANMERKUNG: Die Einstellungen zu Jumbo Frames und der Flusskontrolle sind für alle Ports, die nur vom PowerVault NX3600/NX3610 und Dateizugriff genutzt werden verpflichtend.

ANMERKUNG: Sehen Sie sich folgende Abbildungen, um die PowerVault NX3600/3610- und MD-Ports für die empfohlene Lösung in der Option "HA" (Hochverfügbarkeit) an den entsprechenden Switch anzuschließen.

<span id="page-7-0"></span>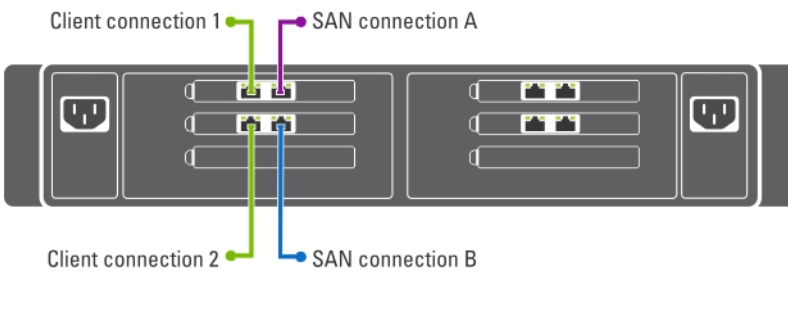

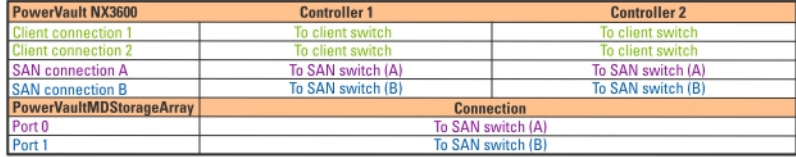

#### Abbildung 2. NX3600/NX3610 Controller NIC-Verkabelung

### **2** ANMERKUNG:

- NX3600 unterstützt eine NAS Appliance und ein MD-Speicherarray.
- NX3610 unterstützt bis zu zwei NAS-Appliances und zwei MD-Speicherarrays.

### Best Practice Solution (empfohlene Lösung) in der Option "HA" (Hochverfügbarkeit)

Es wird empfohlen, für HA den SAN-Datenverkehr vom LAN- oder Client-Datenverkehr mit redundanten Switches zu isolieren. Alle Client-Kabel werden zwischen den redundanten Client-Switches aufgeteilt, und die SAN oder internen Netzwerkkabel werden zwischen den redundanten SAN-Switches aufgeteilt. Peer-Verbindungen sind immer "Back-toback".

MD32x0i-Controller verfügen über vier iSCSI-Datenschnittstellen. Beachten Sie beim Konfigurieren der Schnittstellen Folgendes:

- Schnittstellen 2 und 3 dürfen nicht auf den gleichen Subnetzen wie Schnittstellen 0 und 1 konfiguriert werden.
- Schnittstellen 2 und 3 können für zusätzlichen Blockebene-iSCSI-Zugriff von anderen Hosts verwendet werden.

<span id="page-8-0"></span>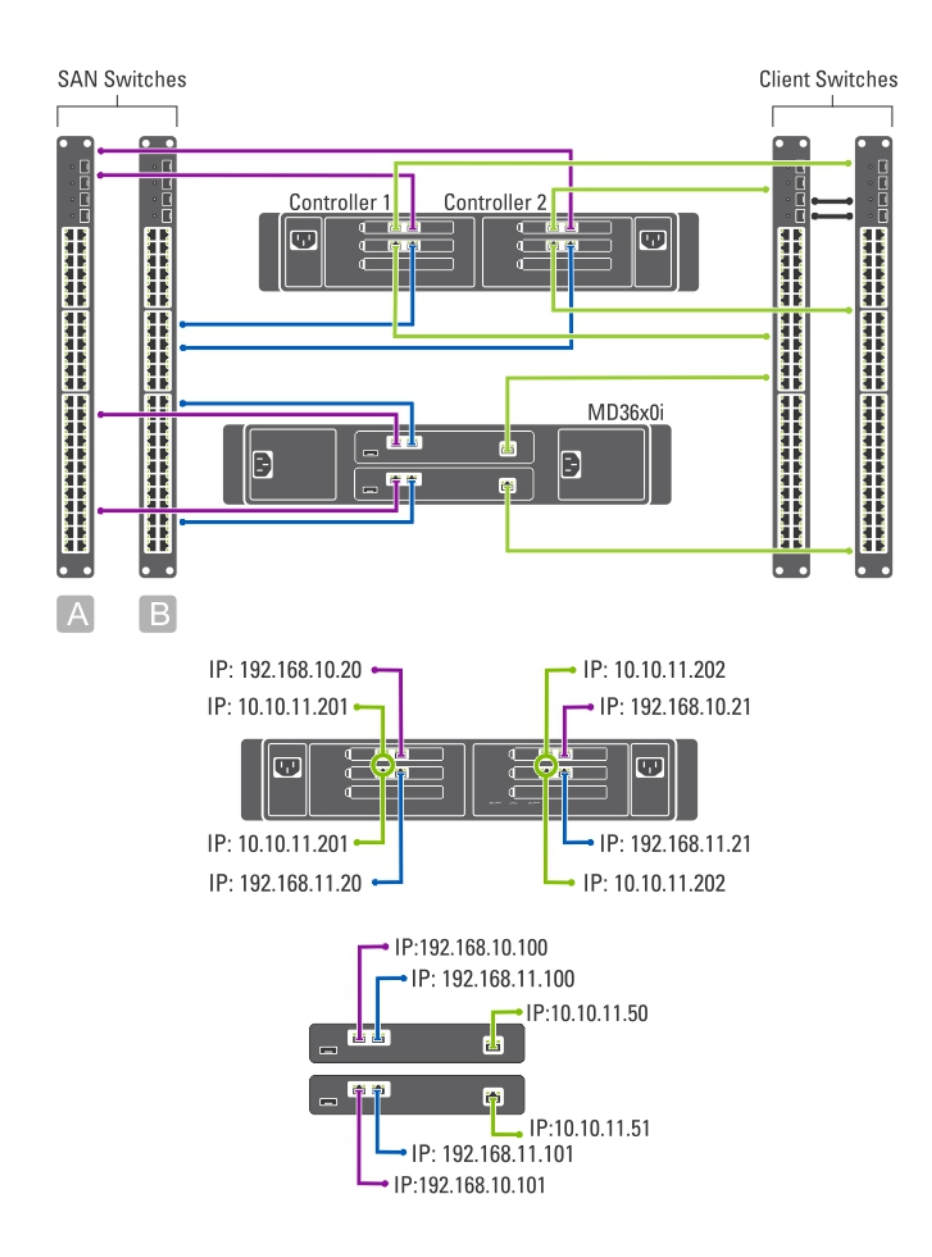

#### Abbildung 3. Dedizierte SAN-Lösung in der Option "HA" (Hochverfügbarkeit)

### Dedizierte SAN-Lösung in der "Non-Rendundant" (Keine Redundanz)-Option

Die dedizierte SAN-Lösung in der "Non-Rendundant" (Keine Redundanz) isoliert den SAN-Datenverkehr vom Client-Datenverkehr, jedoch ohne redundante Switches. Alle Client-Kabel werden mit dem Client-Switch verbunden; die SANoder internen Netzwerkkabel werden mit dem SAN-Switch verbunden. Peer-Verbindungen sind immer "Back-to-back".

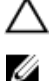

#### VORSICHT: In dieser Konfiguration werden die Switche zu einem Einzeldefektrisiko.

ANMERKUNG: Es wird empfohlen, die SAN-Subnetze über virtuelle LANs zu trennen.

<span id="page-9-0"></span>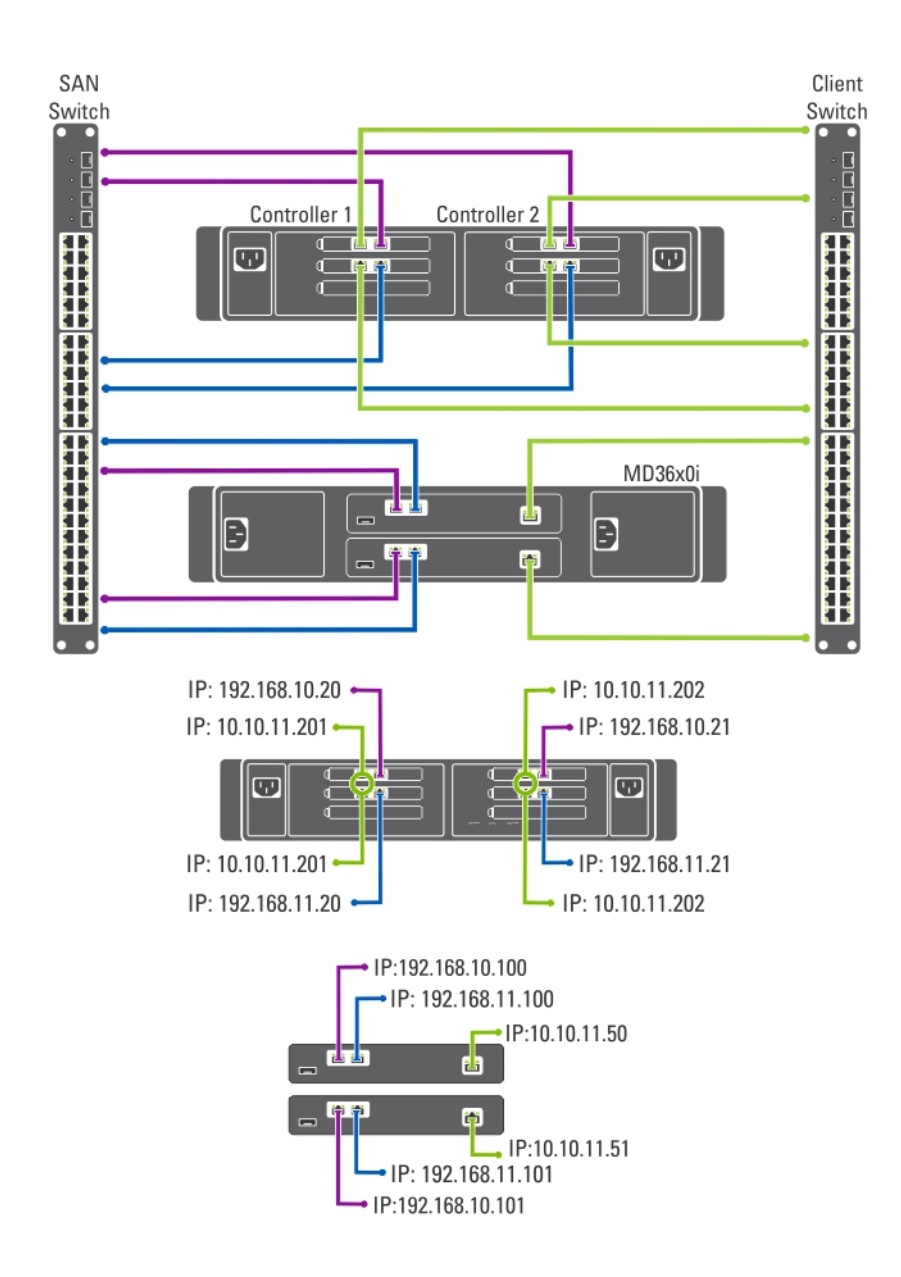

#### Abbildung 4. Dedizierte SAN-Lösung in der Keine-Redundanz-Option

### All-in-One mit hoher Verfügbarkeit

Mit der Option "All-in-One mit hoher Verfügbarkeit" hosten die redundanten Switches sowohl den SAN-oder internen, wie auch den Datenverkehr des Client-Netzwerks. Die SAN- oder internen und Client-Kabel werden zwischen den redundanten Switches aufgeteilt. Peer-Verbindungen sind immer "Back-to-back".

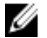

ANMERKUNG: Es wird empfohlen, die SAN-Subnetze über virtuelle LANs zu trennen.

<span id="page-10-0"></span>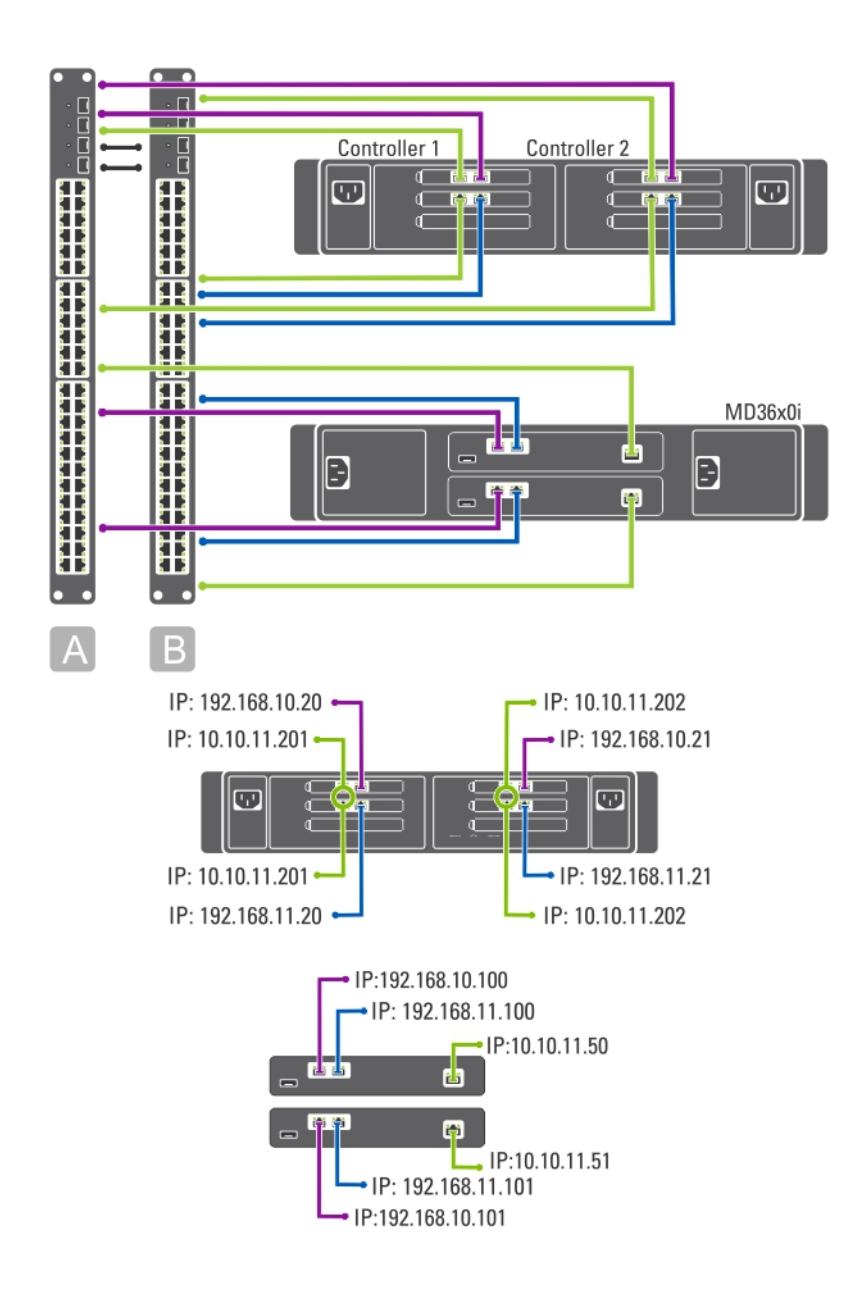

#### Abbildung 5. All-in-One mit hoher Verfügbarkeit

### All-in-One ohne Redundanz-Option

Mit der Option "All-in-One ohne Redundanz" werden sowohl die SAN-oder internen als auch die Client-Kabel an den gleichen Switch angeschlossen.

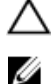

#### VORSICHT: In dieser Konfiguration werden die Switche zu einem Einzeldefektrisiko.

ANMERKUNG: Es wird empfohlen, die SAN-Subnetze über virtuelle LANs zu trennen.

<span id="page-11-0"></span>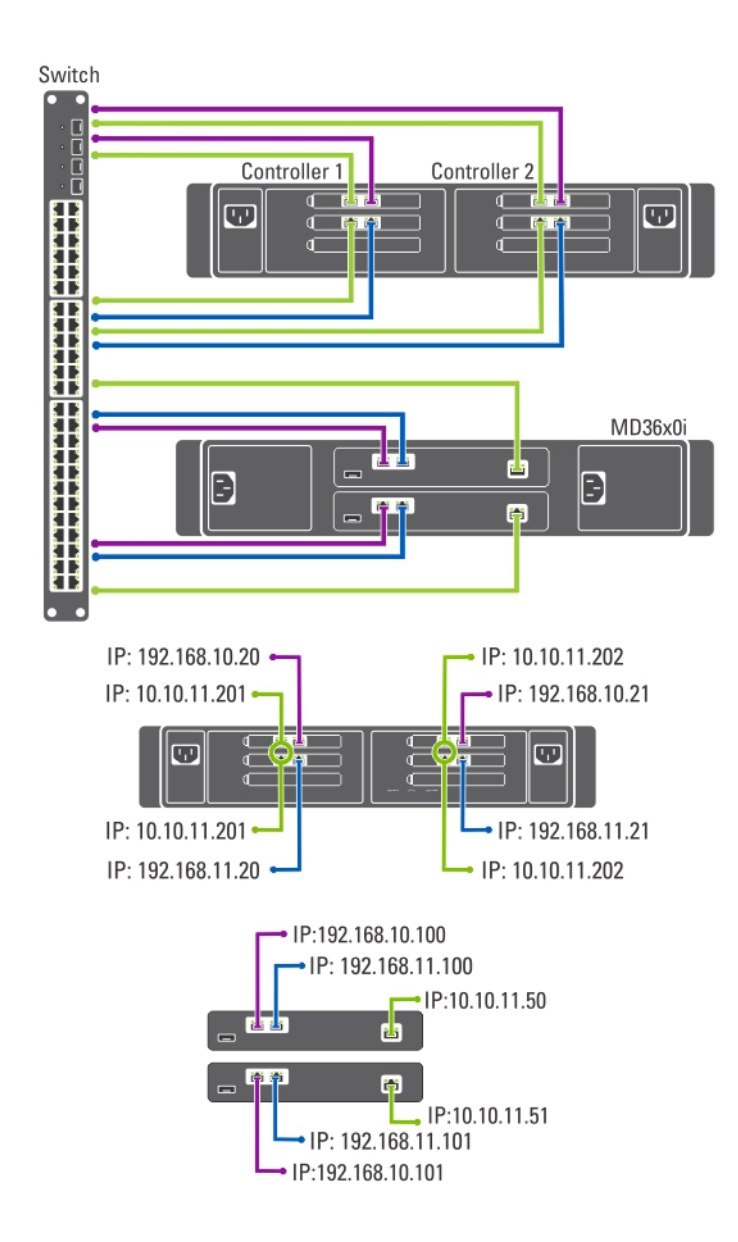

#### Abbildung 6. All-in-One ohne Redundanz-Option

### Vorbereitung der Management Station

Für die Verwaltung und Konfiguration des NAS Cluster-Systems wird eine Management Station benötigt. Auf die NAS Cluster-Lösung kann entweder über die CLI oder den Dell PowerVault NAS Manager zugegriffen werden.

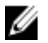

ANMERKUNG: Sie können sich entweder an der Befehlszeilenschnittstelle (CLI) oder am NAS Manager anmelden. Es wird dringend davon abgeraten, zu versuchen, sich gleichzeitig an der Befehlszeilenschnittstelle und am NAS Manager anzumelden.

Die Mindestanforderungen für die Management Station sind wie folgt:

• IPv6 muss aktiviert sein.

• Das Dienstprogramm NAS Initial Deployment Utility (IDU) muss installiert sein.

ANMERKUNG: Sie können das Dell NAS IDU von support.dell.com herunterladen und installieren.

- Das NAS Cluster-System muss ordnungsgemäß verkabelt werden und sowohl die Management Station als auch NAS Appliance(s) muss(müssen) für die erste Bereitstellung mit dem gleichen physikalischen Client oder LAN-Switch verbunden werden.
- Entweder der Microsoft Internet Explorer oder Mozilla Firefox mit aktiviertem JavaScript muss installiert sein.

# <span id="page-14-0"></span>Ausführen des NAS IDU

Das Dell NAS Initial Deployment Utility (IDU) führt Sie durch die für die Einrichtung der Netzwerkkonfiguration und Paarung der Controller erforderlichen Schritte. Es startet außerdem den Vorgang der Paarung des Systems mit dem PowerVault MD32x0i Storage-Appliance. Es wird empfohlen, dass Sie vor dem Ausführen dieses Dienstprogramms Ihre Netzwerkkonfiguration und die IP-Adressenzuweisung Ihrer Controller bestimmen.

Stellen Sie vor dem Ausführen des NAS IDU Folgendes sicher:

- Das NAS IDU wurde installiert und wird von einer Management Station aus ausgeführt, auf der IPv6 aktiviert ist. Das Dienstprogramm verbindet sich über eine lokale IPv6-Adresse mit den Controllern und konfiguriert diese. Ipv6 kann deaktiviert werden, jedoch nur nach Abschluss der Installation und Konfiguration.
- Die Management Station ist mit dem gleichen Switch wie die Client-Verbindungen auf Ihrem Controller verbunden (siehe die Switch-Topologien für PowerVault NX3600/NX3610 Tabelle).

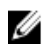

ANMERKUNG: Verwenden Sie das NAS IDU nur für die Erstkonfiguration. Nachdem das NAS Cluster-System konfiguriert wurde, verwenden Sie den NAS Manager, um die Änderungen an der Konfiguration vorzunehmen.

## Installieren des NAS IDU

So installieren Sie das NAS IDU:

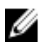

ANMERKUNG: Stellen Sie vor der Bereitstellung des NAS IDU sicher, dass IPv6 auf allen Netzwerk-Schnittstellengeräten mit dem/den Client- oder LAN-Switch(es) verbunden ist.

- 1. Laden Sie das NAS IDU-Installationsprogramm von support.dell.com herunter.
- 2. Doppelklicken Sie auf FluidFS-NAS-IDU-installer.exe. Das Fenster NAS Deployment Utility wird angezeigt.
- 3. Folgen Sie zum Durchführen der Installation den Eingabeaufforderungen im Installationsprogramm.

# Starten des NAS IDU

Wählen Sie zum Starten des NAS IDU Start → Alle Programme → Dell → FluidFS → NAS Deployment Utility. Der NAS IDU-Startbildschirm wird angezeigt.

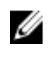

ANMERKUNG: Die eigentliche Konfiguration wird nicht angewendet, bis alle Einstellungen auf dem Bildschirm Configuration Summary (Zusammenfassung der Konfiguration) bestätigt wurden.

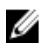

ANMERKUNG: Verwenden Sie ausschließlich dieses Dienstprogramm zur Konfiguration von nicht konfigurierten Appliances. Versuchen Sie nicht, dieses Dienstprogramm auf vollständig konfigurierte oder geclusterte PowerVault NX3600/NX3610 NAS-Lösungen anzuwenden oder es für die Neukonfiguration von IP-Adressen zu verwenden. Dieses Dienstprogramm überprüft nicht auf doppelte IPs oder Nulleinträge.

# Bereitstellen der NAS Appliance mithilfe des NAS IDU.

So wird die NAS Appliance bereitgestellt:

1. Starten des NAS Deployment Utility (NAS Bereitstellungs-Programms).

Der Bildschirm für das Hilfsprogramm NAS Initial Deployment Utility (NAS Erste Bereitstellung) wird dargestellt.

2. Klicken Sie auf Next (Weiter).

Der Bildschirm NAS Discovery (NAS-Ermittlung) wird angezeigt.

- Alle nicht konfigurierten NAS-Geräte werden im Bildschirm NAS Discovery (NAS-Ermittlung) angezeigt. Wählen Sie das entsprechende NAS-Gerätemodell aus und fahren Sie mit Schritt 8 fort.
- Falls nicht konfigurierte NAS-Controller nicht automatisch ermittelt werden, fahren Sie mit Schritt 3 fort.
- 3. Klicken Sie im Bildschirm NAS Discovery (NAS-Ermittlung) auf Next (Weiter). Der Bildschirm MAC Controller Discovery (MAC-Controller-Ermittlung) wird angezeigt.
- 4. Schließen Sie einen Monitor und eine Tastatur an einen nicht konfigurierten Controller an. Die Controller MAC Address (Controller-MAC-Adresse) wird auf dem Monitor angezeigt, den Sie am Controller anschließen.
- 5. Geben Sie auf dem Bildschirm MAC Controller Discovery (MAC-Controller-Ermittlung) in MAC Address (MAC-Adresse) die MAC-Adresse ein, die auf dem Monitor angezeigt wird, der am nicht konfigurierten NAS-Controller angeschlossen ist.
- 6. Klicken Sie auf Connect (Verbinden), um die Verbindung mit dem Controller zu testen.
- 7. Klicken Sie zum Ändern der eingegebenen MAC-Adresse auf Edit (Bearbeiten).
- 8. Klicken Sie auf Next (Weiter).

Der Bildschirm NAS Cluster Selection (NAS-Clusterauswahl) wird angezeigt. Der Bildschirm NAS Controller Discovery (NAS-Controller-Ermittlung) zeigt die Controller des nicht konfigurierten NAS-Geräts, die Service-Tag-Nummer und den Status des NAS-Geräts an.

- 9. Klicken Sie auf dem Bildschirm NAS Cluster Selection (NAS-Clusterauswahl) auf Next (Weiter). Der Bildschirm NAS Cluster Identification (NAS Cluster-Kennung) wird angezeigt.
- 10. Geben Sie in NAS Cluster Name (NAS-Cluster-Name) den Namen für den NAS-Cluster ein und klicken Sie auf Next (Weiter).

Es wird der Bildschirm Network Configuration (Netzwerk-Konfiguration) angezeigt.

- 11. Geben Sie die folgenden IP-Adressen ein:
	- a) Client VIP
	- b) NAS Verwaltungs-VIP
	- c) Gateway
	- d) Subnetzmaske

ANMERKUNG: Die IP-Adressen der Controller werden mit Hilfe von Client VIP automatisch zugewiesen. Wenn die Client VIP beispielsweise auf 10.10.79.155 eingestellt ist, dann ist die IP für den Controller 0 10.10.79.156 u.s.w.

- 12. Wählen Sie aus der Liste Interconnect Subnets (Interconnect-Subnetze) ein Subnetz aus, das noch nicht verwendet wird und keine Konflikte mit anderen Subnetzen in Ihrem Netzwerk verursacht. Falls keine Standard-Subnetze verfügbar sind, können Sie die IP-Adresse für das Subnetz von Hand eingeben.
- 13. Sie können die Controller-IP-Adressen von Hand zuweisen oder dem NAS IDU gestatten, sie automatisch
- zuzuweisen. Um IP-Adressen für die Controller von Hand einzugeben, klicken Sie auf Advanced (Erweitert).

ANMERKUNG: Wenn NAS IDU die IP-Adressen automatisch zuweisen soll, klicken Sie auf Next (Weiter), der Bildschirm NAS iSCSI network (NAS iSCSI Netzwerk) wird angezeigt. Fahren Sie mit Schritt 9 fort.

Der Bildschirm Client access network (Client Zugangs-Netzwerk) wird dargestellt.

- a) Geben Sie die IP-Adressen für jeden Controller ein und klicken auf Next (Weiter). Es wird der Bildschirm Management network (Management-Netzwerk) angezeigt.
- b) Ist er leer, geben Sie die IP-Adressen für die Controller, Winbind und die Subnetz-Maske ein.

ANMERKUNG: Wenn Sie Advanced (Erweitert) auf dem Bildschirm Network Configuration (Netzwerk-Konfiguration) ausgewählt haben und die entsprechenden IP-Adresses auf dem Bildschirm Client access network (Client Zugangs-Netzwerk) eingeben, dann werden die Felder auf dem Bildschirm Management network (Management-Netzwerk) automatisch bestückt.

c) Klicken Sie auf Next (Weiter).

Der Bildschirm Internal interconnect network (Internes Verbindungsnetzwerk) wird angezeigt.

d) Ist er leer, geben Sie die IP-Adressen für die Controller, Winbind und die Subnet Mask (Subnetz-Maske) ein.

ANMERKUNG: Wenn Sie Advanced (Erweitert) auf dem Bildschirm Network Configuration (Netzwerk-Konfiguration) ausgewählt haben und die entsprechenden IP-Adresses auf dem Bildschirm Client access network (Client Zugangs-Netzwerk) eingeben, dann werden die Felder auf dem Bildschirm Management network (Management-Netzwerk) automatisch bestückt.

Der Bildschirm NAS iSCSI network (NAS iSCSI Netzwerk) wird angezeigt.

- 14. Geben Sie die IP-Adressen für folgendes ein:
	- SAN Netzwerk A
	- SAN Netzwerk B
	- Subnetzmaske

Geben Sie für die SAN Netzwerke A und B die erste IP-Adresse ein. Während Sie die SAN Netzwerk IP-Adressen eingeben, wird der IP Range for Controllers (IP-Bereich für Controller) aktualisiert.

- 15. Um den IP Range for Controllers (IP-Bereich für Controller) zu ändern, klicken Sie auf Modify (Ändern) und ändern die IP-Adressen von Hand.
- 16. Wählen Sie aus der Liste Network MTU list (Netzwerk MTU) die entsprechende MTU aus.

ANMERKUNG: In den meisten Fällen ist die erforderliche MTU 9000.

17. Klicken Sie auf Next (Weiter).

Das Fenster iSCSI Target Discovery (iSCSI-Zielerkennung) wird angezeigt.

- 18. Geben Sie in iSCSI Discovery Address for MD Array (iSCSI Erkennungsadresse für MD-Array) eine der IP-Adressen für das iSCSI-Ziel ein.
- 19. Klicken Sie auf Next (Weiter).

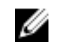

ANMERKUNG: Wir empfehlen Ihnen sehr, die Konfigurationsdetails aus dem Bildschirm Configuration Summary (Konfigurationsübersicht) zu kopieren und für die künftige Bezugnahme in eine andere Datei einzufügen (.doc oder .txt).

Der Bildschirm Configuration Summary (Konfigurationsübersicht) zeigt alle Konfigurationsdetails für das ausgewählte NAS Appliance an.

20. Klicken Sie auf Weiter.

Das NAS IDU gilt für die Cluster-Konfiguration der ausgewählten NAS Appliance. Wenn die Konfiguration abgeschlossen ist, wird der Bildschirm Configuration Results (Konfigurationsergebnisse) angezeigt. Die NAS Controller-IQNs werden auf dem Bildschirm Configuration Results (Konfigurationsergebnisse) angezeigt.

ANMERKUNG: Wir empfehlen Ihnen sehr, die Details des NAS Controller-IQN vom Bildschirm Configuration Results (Konfigurationsergebnisse) zu kopieren und zur künftigen Bezugnahme in eine andere Datei (.doc oder .txt) einzufügen. Sie müssen diese NAS Controller-IQNs in MDSM angleichen.

- 21. Richten Sie Ihr MD-Speicher-Array mit Hilfe von MDSM ein. Weitere Informationen finden Sie unter Setting Up Your MD Storage Solution (Setup Ihrer MD-Speicherlösung).
- 22. Klicken Sie auf Finish (Fertigstellen).

# <span id="page-18-0"></span>Einrichten Ihrer MD-Speicherlösung

Dieser Abschnitt geht davon aus, das Sie die Erstkonfiguration (Benennung, Zuordnung von iSCSI- und Verwaltungsport-IPs) des PowerVault MD32x0i/MD36x0i Speicher-Arrays in Übereinstimmung mit der Topologie, die Sie zu verwenden vorhaben, ermittelt und abgeschlossen haben.

Dieser Abschnitt enthält die für das NAS Cluster-System zur Konfiguration der Host-Gruppe und virtuellen Laufwerken erforderlichen Schritte. Lesen Sie für weitere Informationen hinsichtlich einer Aufgabe, wie z.B. dem Erstellen von virtuellen Laufwerken, die PowerVault Modular Disk Storage Manager (MDSM)-Hilfe oder das Dell PowerVault MD32x0i Owner's Manual (Benutzerhandbuch) unter support.dell.com/manuals.

#### VORSICHT: Die richtige Vorbereitung des PowerVault Modular Disk (MD) Speicher-Arrays ist für die erfolgreiche Konfiguration der NAS-Lösung von entscheidender Bedeutung.

ANMERKUNG: Es wird dringend empfohlen, dass Sie SMTP-E-Mail-Warnmeldungen auf dem MD-Series-Array festlegen, um Benahrichtigungen bei einem Ausfall mit Auswirkungen auf die Datenverfügbarkeit zu erhalten.

ANMERKUNG: PowerVault MDSM steht unter support.dell.com zum Herunterladen bereit. Ø

Ø ANMERKUNG: Lesen Sie die Dokumentation des MD Speicher-Arrays unter support.dell.com/manuals.

ANMERKUNG: Nach Abschluss der Schritte im PowerVault-Konfigurationsdienstprogramm sind weitere Konfigurationsschritte erforderlich. Challenge Handshake Authentication Protocol (CHAP) muss auf dem PowerVault MD32x0i Speicher-Array deaktiviert sein und das Speicher-Array muss für zwei logische SANs konfiguriert werden.

Verwenden Sie den PowerVault MDSM, um folgende Aufgaben auszuführen:

1. Laufwerksgruppen erstellen.

Ø

U

- ANMERKUNG: Es wird empfohlen, für jedes virtuelle Laufwerk eine Laufwerksgruppe zu erstellen. Virtuelle Laufwerke lassen sich jedoch in einer Laufwerksgruppe erstellen.
- 2. Virtuelle Laufwerkspaare erstellen.
- 3. Hosts und Host-Gruppen erstellen.
- 4. Weisen Sie das virtuelle Laufwerk der Host-Gruppe zu.

## Laufwerksgruppen erstellen

Sie können Laufwerksgruppen auf zwei Weisen erstellen:

- Automatisch
- Manuell

### Automatisches Erstellen von Laufwerksgruppen

So erstellen Sie automatisch Laufwerksgruppen:

- 1. Starten Sie die PowerVault MDSM-Software auf der Management Station.
- 2. Wählen Sie als Ziel das MD Speicher-Array aus, das Sie für die Verwendung im NAS-Speicher eingeplant haben.

<span id="page-19-0"></span>Lesen Sie den Dell PowerVault MD3xx0i Storage Array Deployment Guide (Dell PowerVault MD3xx0i Speicher-Array Bereitstellungshandbuch) unter support.dell.com/manuals.

- 3. Starten Sie den Assistenten Create Disk Group Wizard (Laufwerksgruppen erstellen) mit Hilfe einer der folgenden Methoden:
	- a) Wählen Sie im Register Logical (Logisch) Unconfigured Capacity (Nicht konfigurierte Kapazität) aus oder rechts-klicken Sie auf Unconfigured Capacity (Nicht konfigurierte Kapazität) und wählen aus dem Aufklapp-Menü Create Disk Group (Laufwerksgruppe erstellen) aus.
	- b) Wählen Sie im Register Physical (Physikalisch) mind. ein nicht zugewiesenes, physikalisches Laufwerk des selben physikalischen Laufwerkstyps aus oder rechts-klicken Sie auf die nicht zugewiesenen, physikalischen Laufwerke und wählen aus dem Aufklappmenü Create Disk Group (Laufwerksgruppe erstellen) aus.

Das Fenster Introduction (Create Disk Group) (Einführung (Laufwerksgruppe erstellen)) wird angezeigt.

- 4. Klicken Sie im FensterIntroduction (Create Disk Group) (Einführung (Laufwerksgruppe erstellen)) auf Next (Weiter). Das Fenster Disk Group Name & Physical Disk Selection (Name der Laufwerksgruppe und Auswahl physischer Laufwerke) wird angezeigt.
- 5. Geben Sie in Disk Group Name (Laufwerksgruppenname) einen Namen für die Laufwerksgruppe ein. Wir empfehlen, dass Sie den Namen des NAS Clusters verwenden und die Festplattennummer sowie die Nummer der Laufwerksgruppe anfügen, z.B.: NX3600-Disk-Group-0.

**ANMERKUNG:** Der Laufwerksgruppenname darf nicht länger als 30 Zeichen sein.

- 6. Wählen Sie in Physical Disk selection (Physikalische Laufwerksauswahl) Automatic (Automatisch) aus und klicken auf Next (Weiter).
- 7. Wählen Sie im Fenster RAID Level and Capacity (RAID Level und Kapazität) den entsprechenden RAID-Level aus der Liste RAID level (RAID-Level) aus.

Sie können RAID-Level 1/10, 5 oder 6 auswählen. Je nach dem gewählten RAID-Level werden die verfügbaren physikalischen Laufwerke für die ausgewählten RAID-Level in der Tabelle Select Capacity (Kapazität auswählen) angezeigt.

8. Wählen Sie in der Tabelle Select Capacity (Kapazität auswählen) die gewünschte Kapazität der Laufwerksgruppe aus und klicken Sie auf Finish (Fertig stellen).

Der Bildschirm Disk Group Created (Laufwerksgruppe erstellt) wir angezeigt. Wenn Sie zwei Laufwerksgruppen verwenden wollen, wiederholen Sie den Vorgang und fahren mit "Creating Virtual Disks" (Virtuelle Laufwerke erstellen) fort.

### Manuelles Erstellen von Laufwerksgruppen

So erstellen Sie manuell Laufwerksgruppen:

- 1. Starten Sie die PowerVault MDSM-Software auf der Management Station.
- 2. Wählen Sie das MD Speicher-Array aus, das Sie für die Verwendung im NAS-Speicher eingeplant haben. Lesen Sie den Dell PowerVault MD3xx0i storage array deployment guide (Speicher-Array Bereitstellungshandbuch) unter support.dell.com/manuals.
- 3. Starten Sie den Assistenten Create Disk Group (Laufwerksgruppe erstellen) mit Hilfe einer der folgenden Methoden:
	- Wählen Sie im Register Logisch Unconfigured Capacity (nicht konfigurierte Kapazität) aus oder rechtklicken Sie auf Unconfigured Capacity (nicht konfigurierte Kapazität) und wäheln aus dem Ausklappmenü Create Disk Group (Laufwerksgruppe erstellen) aus.
	- Wählen Sie aus dem Register Physical (Physikalisch) mind. ein nicht zugewiesenes, physikalisches Laufwerk desselben Laufwerktyps aus oder rechts-klicken Sie auf die nicht zugewiesenen, physikalischen Laufwerke und wählen aus dem Aufklappmenü Create Disk Group (Laufwerksgruppe erstellen) aus.

#### Das Fenster Introduction (Create Disk Group)(Einführung [Laufwerksgruppe erstellen]) wird angezeigt.

- <span id="page-20-0"></span>4. Klicken Sie im Fenster Introduction (Create Disk Group) (Einführung [Laufwerksgruppe erstellen])auf Next (Weiter). Das Fenster Disk Group Name & Physical Disk Selection (Name der Laufwerksgruppe und Auswahl physischer Laufwerke) wird angezeigt.
- 5. Geben Sie in Disk group name (Laufwerksgruppenname) einen Namen für die Laufwerksgruppe ein. Wir empfehlen, dass Sie den Namen des NAS Clusters verwenden und mit der Laufwerksgruppe und der nummer des Disk group name (Laufwerksgruppennamen) erweitern, z.B. NX3600-Disk-Group-0.

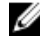

ANMERKUNG: Der Laufwerksgruppenname darf nicht mehr als 30 Zeichen enthalten.

- 6. Wählen Sie aus der Auswahl Physical Disk selection (Physikalische Laufwerke) Manuell aus und klicken auf Next (Weiter).
- 7. Wählen Sie im Fenster RAID Level and Capacity (RAID-Level und Kapazität) den entsprechenden RAID-Level aus der Liste RAID level (RAID-Level) aus.

Sie können RAID-Level 1/10, 5 oder 6 auswählen. Je nach ausgewähltem RAID-Level werden die verfügbaren physikalischen Laufwerke für den ausgewählten RAID-Level in der Tabelle Unselected Physical Disks (nicht ausgewählte physikalische Laufwerke) angezeigt.

8. Wählen Sie aus der Tabelle Unselected Physical Disks (nicht ausgewählte physikalische Laufwerke) die entsprechende Laufwerksgruppenkapazität aus und klicken auf Add (Hinzufügen).

**ANMERKUNG:** Um mehrere physikalische Laufwerke in einem Vorgang auszuwählen, halten Sie die Taste Strg oder Umschalt gedrückt und wählen Sie weitere physikalische Laufwerke aus.

Klicken Sie auf Calculate Capacity (Kapazität berechnen), um die Kapazität der neuen Laufwerksgruppe anzuzeigen.

#### 9. Klicken Sie auf Finish (Fertigstellen).

Der Bildschirm Disk Group Created (Laufwerksgruppe erstellt) wird angezeigt. Wenn Sie zwei Laufwerksgruppen verwenden möchten, wiederholen Sie Schritte 3 - 9 und fahren dann mit dem Erstellen virtueller Laufwerke fort.

## Erstellen virtueller Laufwerke

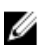

ANMERKUNG: Erstellen Sie mindestens zwei virtuelle Laufwerke derselben Größe für den NAS Speicher. Die NAS Speicherkapazität kann auf bis zu 16 virtuelle Laufwerke erweitert werden, deren Anzahl paarweise ansteigen muss.

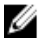

ANMERKUNG: Die Mindest- und Maximumgröße der virtuellen Laufwerke, die für PowerVault NX3600/NX3610 erforderlich ist, beträgt 125 GB bzw. 15 TB.

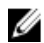

ANMERKUNG: Wenn Sie Yes (Ja) auf dem Bildschirm Disk Group Created (Laufwerksgruppen erstellt) auswählen, während Sie die Laufwerke von Hand oder automatisch erstellen, wir der Bildschirm Introduction (Create Virtual Disk) (Einleitung [Virtuelles Laufwerk erstellen]) angezeigt. Fahren Sie mit Schritt 4 fort.

So erstellen Sie virtuelle Laufwerke:

- 1. Öffnen Sie PowerVault MDSM.
- 2. Klicken Sie auf im oberen Menü auf Virtual Disk (virtuelles Laufwerk).
- 3. Klicken Sie auf Create (Erstellen). Das Fenster Introduction (Create Disk Virtual Disk) (Einführung [Virtuelles Laufwerk erstellen]) wird angezeigt.
- 4. Klicken Sie auf Next (Weiter). Das Fenster Specify Capacity/Name (Kapazität/Name festlegen) wird angezeigt.
- 5. Geben Sie unter New virtual disk capacity (Neue virtuelle Laufwerkskapazität) die Größe des virtuellen Laufwerks ein.

<span id="page-21-0"></span>ANMERKUNG: Die Größe des virtuellen Laufwerks muss größer/gleich der freien Kapazität sein.

- 6. Geben Sie im Feld Virtual Disk name (Virtueller Laufwerksname) einen entsprechenden Namen für das virtuelle Laufwerk ein.
- 7. Wählen Sie Use recommended settings (Empfohlene Einstellungen verwenden) aus.
- 8. Klicken Sie auf Finish (Fertigstellen). Der Bildschirm Erfolgreich erstellt (Virtuelles Laufwerk erstellen) wird angezeigt.
- 9. Klicken Sie auf Yes (Ja), um ein neues virtuelles Laufwerk zu erstellen.
- Der Bildschirm Allocate Capacity (Create Virtual Disk) (Kapazität zuweisen (Virtuelles Laufwerk erstellen)) wird angezeigt.
- 10. Wiederholen Sie Schritte 5 bis 8, um ein zweistes virtuelles Laufwerk zu erstellen. Die Laufwerksgröße muss der des ersten virtuellen Laufwerks entsprechen.

## Erstellen einer Host-Gruppe

So erstellen Sie eine Host-Gruppe

- 1. Starten Sie den PowerVault MDSM und wählen Sie als Ziel das von Ihnen für die Verwendung als NAS-Speicher eingeplante MD Speicher-Array.
- 2. Wählen Sie die Registerkarte Mappings (Zuordnungen) aus.
- 3. Wählen Sie im Feld Topology (Topologie) das Speicher-Array oder die Default Group (Standardgruppe) aus.
- 4. Führen Sie eine der folgenden Aktionen aus:
	- Wählen Sie Mappings (Zuweisungen) Define Host Group (Host-Gruppe definieren).
	- Klicken Sie mit der rechten Maustaste auf das Speicher-Array oder die Default Group (Standardgruppe) und wählen Sie im Popup-Menü Define Host Group (Host-Gruppe definieren) aus.

Das Fenster Define Host Group (Host-Gruppe definieren) wird angezeigt.

5. Geben Sie den Namen der neuen Host-Gruppe im Dialogfeld Enter New Host Group Name (Neuen Host-Gruppen-Namen eingeben) (z.B. PowerVault\_NX3600) ein.

ANMERKUNG: Für den Host-Gruppen-Namen müssen 30 alphanumerische Zeichen verwendet werden.

ANMERKUNG: Es darf kein anderer Host als die NX3600/NX3610 Controller zu dieser Host-Gruppe hinzugefügt werden.

6. Klicken Sie auf OK.

Die Zuordnungen werden gespeichert. Der Fensterbereich Topology (Topologie) und Defined Mappings (Definierte Zuordnungen) in der Registerkarte Mappings (Zuordnungen) werden aktualisiert, um die Zuordnungen widerzuspiegeln.

## Erstellen eines Hosts

So erstellen Sie einen Host in der Host-Gruppe, die Sie erstellt haben:

- 1. Rechts-klicken Sie auf die erstellte Host-Gruppe.
- 2. Klicken Sie auf Define (Definieren)  $\rightarrow$  Host. Der Bildschirm Specify Host Name (Define Host) (Hostname angeben (Host definieren)) wird angezeigt.
- 3. Geben Sie den Namen des neuen Hosts unter Host name (Hostname) ein.
- 4. Klicken Sie auf Next (Weiter).

Der Bildschirm Specify Host Port Identifiers (Define Host) (Host-Port-Kennungen angeben (Host definieren)) wird angezeigt.

- <span id="page-22-0"></span>5. Wählen Sie aus der Liste Add by selecting a known unassociated host port identifier (Hinzufügen durch Auswahl eines bekannten, nicht zugewiesenen Host-Port-Kennung) den Host-Port aus.
- 6. Geben Sie den Hostnamen unter User label (Benutzerlabel) ein und hängen Sie ihm IQN an.
- 7. Klicken Sie auf Add (Hinzufügen).
- 8. Klicken Sie auf Next (Weiter). Der Bildschirm Hostname angeben (Host definieren) wird angezeigt.
- 9. Wählen Sie Linux aus der Liste Host type (operating system) (Hosttyp (Betriebssystem)) aus.
- 10. Klicken Sie auf Next (Weiter). Der Bidlschirm Preview (Define Host) (Vorschau (Host definieren)) wird angezeigt.
- 11. Klicken Sie auf Finish (Fertigstellen). Der Bildschirm Creation Successful (Define Host) (Erfolgreich erstellt (Host definieren)) wird angezeigt.
- 12. Klicken Sie auf Yes (Ja), um einen weiteren Host festzulegen. Wiederholen Sie die Schritte 2 bis 10, um weitere Hosts zu erstellen.

## Hinzufügen virtueller Laufwerke zu einer Host-Gruppe

So fügen Sie virtuelle Laufwerke zu einer Host-Gruppe

- 1. Klicken Sie mit der rechten Maustaste aud die von Ihnen erstellte Host-Gruppe.
- 2. Klicken Sie auf Define  $\rightarrow$  (Definieren) Additional Mapping (Zusätzliche Zuordnung). Es wird das Fenster Define Additional Mapping (Zusätzliche Zuordnung definieren) angezeigt.
- 3. Wählen Sie in Host group or host (Host-Gruppe oder Host), die Host-Gruppe aus, die Sie in den vorherigen Schritten erstellt haben.
- 4. Wählen Sie im Feld Logical Unit Number (Logische Einheitennummer) eine LUN aus. Es werden LUNs von 0 bis 255 unterstützt.
- 5. Wählen Sie im Fensterbereich Virtual Disk (Virtuelles Laufwerk) das erste von Ihnen erstellte Laufwerk aus.
- 6. Klicken Sie auf Add (Hinzufügen). Das von Ihnen ausgewählte virtuelle Laufwerk wurde hinzugefügt und die Liste Logical unit number (LUN) (0–255) (Logische Gerätenummer (LUN) (0–255)) wurde erstellt.
- 7. Wählen Sie das zweite virtuelle Laufwerk aus der Liste Virtual Disk (Virtuelles Laufwerk) aus.
- 8. Klicken Sie auf Add (Hinzufügen). Das zweite von Ihnen ausgewählte virtuelle Laufwerk wurde hinzugefügt und die Liste Logical unit number (LUN) (0–255) (Logische Gerätenummer (LUN) (0–255)) wurde erstellt.
- 9. Klicken Sie auf Close (Schließen).

### Erstellen von Zuordnungen zwischen Hosts und virtuellen Laufwerken

So erstellen Sie Zuordnungen zwischen Hosts und virtuellen Laufwerken:

- 1. Starten Sie den PowerVault MDSM und wählen Sie als Ziel das von Ihnen für die Verwendung als NAS-Speicher eingeplante MD Speicher-Array.
- 2. Erweitern Sie im Fensterbereich Topology (Topologie) die Default Group (Standardgruppe) und wählen Sie die von Ihnen erstellte Host-Gruppe aus.
- 3. Klicken Sie mit der rechten Maustaste auf die Host-Gruppe und wählen Sie Define → Host (Host definieren). Das Fenster Specify Host Name (Define Host) (Hostnamen angeben (Host definieren)) wird angezeigt.

<span id="page-23-0"></span>4. Geben Sie den Namen des Hosts in Host name (Hostname) (zum Beispiel, NX3600\_Controller\_0) ein und klicken Sie auf Next (Weiter).

Das Fenster Specify Host Name (Define Host) (Hostnamen angeben (Host definieren)) wird angezeigt.

- 5. Wählen Sie im Fenster (Hostnamen angeben (Host definieren)) den IQN von Controller 0 aus der Lister Known unassociated host port identifier (Bekannte nicht zugewiesene Host-Port-Kennung).
- 6. Geben Sie einen Namen unter User Label (Benutzerbezeichnung) (zum Beispiel, NX3600\_Controller\_0\_IQM) und klicken Sie auf Add (Hinzufügen). Die Werte Host Port Identifier (Host-Port-Kennung) und Alias / User Label (Benutzerbezeichnung) werden hinzugefügt.
- 7. Klicken Sie auf Next (Weiter). Das Fenster Specify Host Type (Host-Typ angeben) wird angezeigt.
- 8. Wählen Sie Linux aus der Liste Host type (operating system) (Hosttyp (Betriebssystem)). Das Fenster Preview (Define Host) (Vorschau (Host definieren)) wird angezeigt.
- 9. Klicken Sie auf Finish (Fertigstellen). Das Fenster Creation Successful (Define Host) (Erstellung erfolgreich (Host definieren)) wird angezeigt.
- 10. Klicken Sie auf Yes (Ja), um einen weiteren Host zu definieren.

ANMERKUNG: Wiederholen Sie die Schritte 4 bis 10 für Controller 1.

- 11. Erweitern Sie im Fensterbereich Topology (Topologie) die Default Group (Standardgruppe) und wählen Sie die Host-Gruppe aus, die Sie in den vorherigen Schritten erstellt haben.
- 12. Klicken Sie mit der rechten Maustaste auf die Host-Gruppe und wählen Sie Define → Additional Mapping (Zusätzliche Zuordnung definieren) .

Es wird das Fenster Define Additional Mapping (Zusätzliche Zuordnung definieren) angezeigt.

- 13. Wählen Sie in Host group or host (Host-Gruppe oder Host) die Host-Gruppe aus, die Sie im Abschnitt "Host-Gruppe erstellen" erstellt haben.
- 14. Wählen Sie im Feld Logical Unit Number (Logische Einheitennummer) eine LUN aus. Es werden LUNs von 0 bis 255 unterstützt.
- 15. Wählen Sie im Fensterbereich Virtual Disk (Virtuelles Laufwerk) das erste von Ihnen erstellte Laufwerk aus.
- 16. Klicken Sie auf Add (Hinzufügen).
- 

ANMERKUNG: Die Schaltfläche Add (Hinzufügen) wird erst aktiviert, nachdem eine Host-Gruppe / ein Host, eine LUN und ein virtuelles Laufwerk ausgewählt worden sind.

ANMERKUNG: Nachdem ein virtuelles Laufwerk zugewiesen wurde, ist es nicht mehr im Bereich "Virtual Disk" (Virtuelles Laufwerk) verfügbar.

17. Klicken Sie auf Close (Schließen).

Die Zuordnungen werden gespeichert. Der Fensterbereich Topology (Topologie) und Defined Mappings (Definierte Zuordnungen) in der Registerkarte Mappings (Zuordnungen) werden aktualisiert, um die Zuordnungen widerzuspiegeln.

## Zugreifen auf die NAS Manager-Webschnittstelle

So rufen Sie den NAS Manager auf:

1. Rufen Sie die NAS NAS Manager-Webschnittstelle auf, indem Sie die NAS Management VIP-Adresse verwenden, die Sie im PowerVault IDU angegeben haben.

ANMERKUNG: Das Fenster Security Alert (Sicherheitswarnung) wird nach der Installation des PowerVault NAS Cluster-Systems oder nach dem Upgrade des Systems angezeigt. Das Klicken auf Yes (Ja) aktiviert die aktuelle Sitzung. Das Klicken auf View Certificate (Zertifikat anzeigen), wie in folgendem Schritt erklärt, aktiviert alle zukünftigen Sitzungen.

Das Fenster Security Alert (Sicherheitswarnung) wird angezeigt.

- 2. Klicken Sie auf View Certificate (Zertifikat anzeigen).
- 3. Klicken Sie auf Install Certificate (Zertifikat installieren). Der Certificate Import Wizard (Assistent "Aufgaben importieren") wird angezeigt.
- 4. Klicken Sie auf Next (Weiter). Der Bildschirm Certificate Store (Zertifikatspeicher) wird angezeigt.
- 5. Überprüfen Sie, dass Automatically select the certificate store based on the type of certificate (Zertifikatspeicher automatisch aufgrund des Zertifikattyps auswählen) ausgewählt ist und klicken Sie auf Next (Weiter). Das Fenster Completing the Certificate Import Wizard (Der Zertifikatimportassistent wird abgeschlossen) wird angezeigt.
- 6. Klicken Sie auf Finish (Fertigstellen). Eine Meldung wird eingeblendet, dass das Zertifikat erfolgreich importiert wurde.
- 7. Klicken Sie auf OK. Das Fenster "Certificate" (Zertifikat) wird angezeigt.
- 8. Klicken Sie im Fenster Summary (Übersicht) auf OK.
- 9. So rufen Sie den NAS Manager auf:

**ANMERKUNG:** Dieses Fenster wird nur dann angezeigt, wenn die Lizenz nicht installiert wurde.

Es wird das Fenster PowerVault License file (PowerVault Lizenzdatei) angezeigt.

- 10. Browsen Sie zur License file (Lizenzdatei) und klicken Sie auf Install (Installieren).
- 11. Geben Sie den username (Benutzernamen) und das password (Kennwort) ein, und klicken Sie auf Log in (Anmelden).

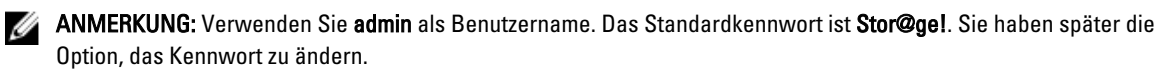

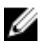

ANMERKUNG: Wenn die Seite "Start Configuration" (Konfiguration starten) nicht automatisch geöffnet wird, klicken Sie auf System Management (Systemverwaltung) → Maintenance (Wartung) Start Configuration Wizard (Konfigurationsassistent starten) .

4

# <span id="page-26-0"></span>NAS Manager Configuration Wizard (NAS Manager Konfigurationsassistent)

Der NAS Manager Configuration Wizard (NAS Manager Konfigurationsassistent) trägt dazu bei, die PowerVault NAS Clustersystem-Konfiguration abzuschließen und die Lösung in die Umgebung zu integrieren. Er ermöglicht Ihnen die Einrichtung des DNS, der Zeitverwaltung, der Benutzeridentifizierung, der Authentifizierungsparameter und der Überwachungsoptionen ebenso wie das Formatieren und Starten des Dateisystems.

Sie können den Assistenten jederzeit verlassen, indem Sie im Navigationsfensterbereich eine andere Seite auswählen. Auf jede Seite des "Configuration Wizard" (Konfigurationsassistenten) kann auch vom Navigationsfensterbereich aus zugegriffen werden. Das bedeutet, dass Sie die Konfigurationsparameter des Systems direkt ändern können, indem Sie die gewünschte Seite aus dem Navigationsfensterbereich heraus aufrufen, ohne dabei den gesamten Assistenten ausführen zu müssen.

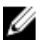

ANMERKUNG: Wenn Sie in NAS IDU auf Finish (Beenden) klicken, wird der Start Configuration Wizard (Start Konfigurationsassistent) in NAS Manager automatisch gestartet.

So konfigurieren Sie die NAS-Lösung mit Hilfe des NAS Manager Konfigurationsassistenten:

- 1. Starten Sie den PowerVault NAS-Manager.
- 2. Wählen Sie Start Configuration Wizard (Konfigurationsassistent starten) aus dem Navigationsbereich aus. Der Bildschirm Configuration Wizard (DNS Configuration) step 1 of 14 (Konfigurationsassistent (DNS-Konfiguration) Schritt 1 von 14) wird angzeigt.
- 3. Geben Sie in DNS server (DNS-Server) und DNS suffix (DNS-Suffix) die entsprechenden Werte ein.

ANMERKUNG: Sie können zusätzliche DNS-Server und DNS-Suffixe hinzufügen, wenn Sie auf Add DNS server (DNS-Server hinzufügen) und Add DNS suffix (DNS-Suffix hinzufügen) klicken.

- 4. Klicken Sie auf Next (Weiter). Der Bildschirm Configuration Wizard (Time Configuration) step 2 of 14 (Konfigurationsassistent (DNS-Konfiguration) Schritt 2 von 14) wird angzeigt.
- 5. Wählen Sie aus der Liste die entsprechende Time zone (Zeitzone) aus.
- 6. Wählen Sie Time should be synchronized with an NTP server (Zeit sollte mit einem NTP-Server synchronisiert werden) aus und geben die NTP server (NTP-Server) Adresse ein.

ANMERKUNG: Wir empfehlen Ihnen sehr, einen NTP-Server zu verwenden. Wenn die Clients und das NAS Cluster mehr als 5 Minuten abweichen, dann können die Clients keine Verbindung zum Cluster herstellen.

- 7. Klicken Sie auf Next (Weiter). Der BildschirmConfiguration Wizard (Time Configuration) step 3 of 14 (Konfigurationsassistent (DNS-Konfiguration) Schritt 3 von 14) wird angzeigt.
- ANMERKUNG: Wir empfehlen Ihnen sehr, einen SMTP-Server für E-Mail-Alarme zu konfigurieren, falls einmal Probleme mit der Cluster-Lösung auftreten.
- 8. Klicken Sie auf Add SMTP server (SMTP-Server hinzufügen).

Der Bildschirm "Configuration Wizard (Add SMTP server) step 3 of 14" (Konfigurationsassistent (SMTP-Server hinzufügen) Schritt 3 von 14) wird angezeigt.

- 9. Fügen Sie unter SMTP Server (SMTP-Server) die SMTP-Server-Adresse hinzu.
- 10. Geben Sie unter Description (Beschreibung) eine Beschreibung des SMTP-Servers ein und klicken auf Save Changes (Änderungen speichern).

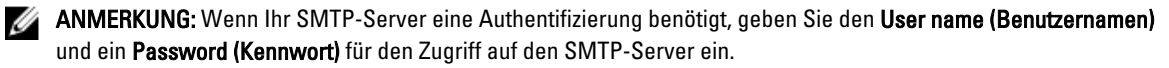

Der Bildschirm Configuration Wizard (SNMP Configuration) step 4 of 14 (Konfigurationsassistent (DNS-Konfiguration) Schritt 4 von 14) wird angzeigt.

- 11. Geben Sie die entsprechenden Werte für Folgendes ein:
	- a) System contact (Systemkontakt)
	- b) System location (Systemstandort)
	- c) Read community (Lese-Community)
	- d) Trap recipient (Trap-Empfänger)

ANMERKUNG: Klicken Sie auf Add (Hinzufügen), um mehrere Trap-Empfänger hinzuzufügen.

12. Klicken Sie auf Next (Weiter).

Der Bildschirm Configuration Wizard (File System Formation) step 5 of 14 (Konfigurationsassistent (Dateisystem-Formation) Schritt 5 von 14) wird angezeigt.

13. Klicken Sie auf Next (Weiter).

Folgende Nachricht wird angezeigt: Are you sure you want to format the file system? (Möchten Sie das Dateisystem wirklich formatieren?)

14. Klicken Sie auf OK.

Eine Bestätigungsmeldung wird angezeigt, dass das Dateisystem formatiert wurde.

15. Klicken Sie auf Next (Weiter).

Der Bildschirm Configuration Wizard (System Stop/Start) step 6 of 14 (Konfigurationsassistent (Datensystem-Formation) Schritt 6 von 14) wird angezeigt.

**ANMERKUNG:** Stellen Sie sicher, dass für jeden Controller LUNs zugewiesen wurden.

16. Um die LUNs zu formatieren, klicken Sie auf Next (Weiter).

Der Bildschirm Configuration Wizard (Change Passwords) step 7 of 14 (Konfigurationsassistent (DNS-Konfiguration) Schritt 7 von 14) wird angzeigt.

Auf diesem Bildschirm können Sie ein neues CIFS-Administrator Kennwort erstellen und das Standard-Admin-Kennwort ändern.

ANMERKUNG: Um das Admin- oder das CIFS-Administrator-Kennwort zu ändern, müssen Sie das Standard-Admin-Kennwort eingeben. Es lautet: Stor@ge!.

17. Klicken Sie auf Next (Weiter).

Der Bildschirm Configuration Wizard (System Identity) step 8 of 14 (Konfigurationsassistent (Datensystem-Formation) Schritt 8 von 14) wird angezeigt.

- 18. Wählen Sie The system is a member in a Microsoft Windows network (Das System ist ein Mitglied eines Microsoft Windows Netzwerks), um das Dateisystem mit einem aktiven Windows-Verzeichnis zu verbinden.
- 19. Geben Sie die entsprechenden Werte für Folgendes ein:
	- a) System NetBIOS name (System NetBIOS-Name)
	- b) Domain (Domäne)
	- c) User name (Benutzername)
	- d) Password (Kennwort)

ANMERKUNG: Die Anmeldeinformationen, die Sie für User name (Benutzername) und Password (Kennwort) eingeben, müssen über Domänenadministratorrechte verfügen, um der Domäne beitreten zu dürfen.

20. Klicken Sie auf Next (Weiter).

Folgende Nachticht wird angezeigt: Saving changes will cause CIFS clients to be disconnected. Do you wish to continue? (Das Speichern der Änderungen trennt die Verbindung der CIFS-Clients. Möchten Sie fortfahren?)

21. Klicken Sie auf OK.

Der Bildschirm Configuration Wizard (CIFS Protocol Configuration) step 9 of 14 (Konfigurationsassistent (DNS-Konfiguration) Schritt 9 von 14) wird angzeigt.

- 22. Wählen Sie Allow clients to access files via the CIFS protocol (Clients über das CIFS-Protokoll Zugang zu Dateien gewähren) und geben eine angemessene Beschreibung unter System description (Systembeschreibung) ein.
- 23. Wählen Sie Authentic users' identity via Active Directory and local users database (Identität des Benutzers über Active Directory und örtliche Benutzerdatenbank bestätigen), um den Active Directory Sicherheitsmodus zu konfigurieren.
- 24. Klicken Sie auf Next (Weiter).

Der Bildschirm Configuration Wizard (Identity Management Database) step 10 of 14 (Konfigurationsassistent (Datensystem-Formation) Schritt 10 von 14) wird angezeigt.

- 25. Geben Sie die entsprechenden Werte für Folgendes ein:
	- a) Domänenname
	- b) NIS-Server
	- c) LDAP-Server
	- d) Basis-DN
- 26. Klicken Sie auf Next (Weiter).

Der Bildschirm Configuration Wizard (Cross-protocol User Mapping) step 11 of 14 (Konfigurationsassistent (Protokollübergreifende Benutzerzuweisung) Schritt 11 von 14) wird angezeigt.

27. Um Benutzer im Active Directory automatisch denen im UNIX Benutzer-Repository zuzuweisen, wählen Sie Map users in Active Directory to users in the UNIX repository automatically (Benutzer im Active Directory automatisch den Benutzern im UNIX-Repository zuweisen) aus.

ANMERKUNG: Standardmäßig ist Map unmapped users to the guest account (Nicht zugewiesene Benutzer dem Gästeverzeichnis zuweisen) ausgewählt.

28. Klicken Sie auf Next (Weiter).

Der Bildschirm Configuration Wizard (NAS Volumes Configuration) step 12 of 14 (Konfigurationsassistent (DNS-Konfiguration) Schritt 12 von 14) wird angzeigt.

- 29. Klicken Sie auf Add (Hinzufügen), um NAS-Volumen zu definieren.
- 30. Geben Sie die entsprechenden Werte für Folgendes ein:
	- a) NAS Volume (NAS-Volume)
	- b) NAS volume allocated space (Dem NAS-Volume zugewiesener Speicher)
	- c) Alert when used space reaches (Alarm, wenn Speicher erschöpft wird)
	- d) Send email events to administrator (E-Mail-Ereignisse an Administrator senden)
	- e) Access time granularity (Zugriff auf Zeit-Granularität)

ANMERKUNG: Der Sicherheitsstil für den Dateizugriff muss auf Standard-NTFS eingestellt werden.

- 31. Klicken Sie auf Save Changes (Änderungen speichern). Das neue NAS-Volumen wurde hinzugefügt.
- ANMERKUNG: Wiederholen Sie Schritt 29 bis 31, um mehr NAS-Volumen hinzuzufügen.
- 32. Klicken Sie auf Next (Weiter).

Der Bildschirm Configuration Wizard (Add CIFS Shares) step 13 of 14 (Konfigurationsassistent (CIFS-Freigabe hinzufügen) Schritt 13 von 14) wird angezeigt.

33. Wählen Sie das Volumen aus der Liste NAS Volume (NAS-Volumen) aus, um CIFS-Freigabe hinzuzufügen.

<span id="page-29-0"></span>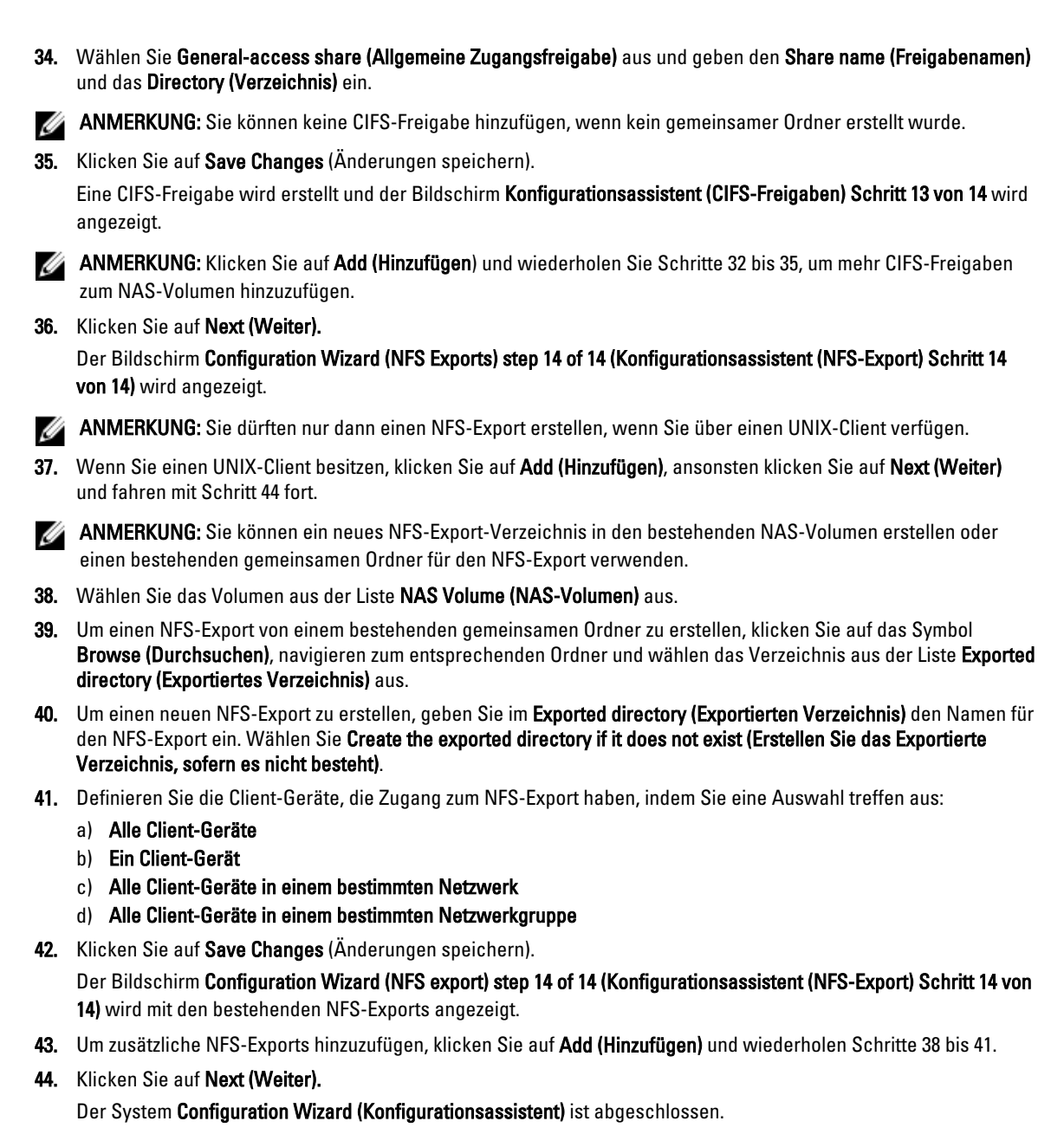

# Konfiguration von zusätzlichen Client VIPs

#### ANMERKUNG: Ø

- Falls das Client-Netzwerk so geleitet wird, um zum FluidFS-Cluster zu gelangen, ist eine Client-VIP für jeden Port erforderlich. Jede Appliance kann bis zu vier VIPs haben.
- Falls das Client-Netzwerk nicht so geleitet wird, um zum FluidFS-Cluster zu gelangen, ist nur eine VIP erforderlich.

So konfigurieren Sie zusätzliche Client-VIPs:

1. Wählen Sie Cluster Management (Cluster-Verwaltung) → Network (Netzwerk) → Subnets (Subnetze).

Der Bildschirm Subnets (Subnetze) zeigt alle verfügbaren Subnetze an.

- 2. Klicken Sie auf das Primary (Primäres) Subnetz. Der Bildschirm Add/Edit Subnet (Subnetz hinzufügen/Bearbeiten) wird angezeigt.
- 3. Fügen Sie in VIP address (VIP-Adresse) zusätzliche Client-VIP-Adressen nach Bedarf hinzu.
- ANMERKUNG: Falls Sie mehr als vier VIPs benötigen, klicken Sie auf Add VIP (VIP hinzufügen).
- 4. Klicken Sie auf Save Changes (Änderungen speichern).

# <span id="page-32-0"></span>PowerVault FluidFS NAS Setup-Arbeitsblatt

Füllen Sie das Arbeitsblatt aus, um das Layout Ihres PowerVault FluidFS NAS aufzuzeichnen.

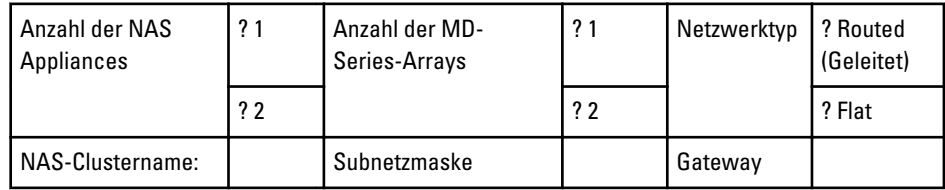

Г

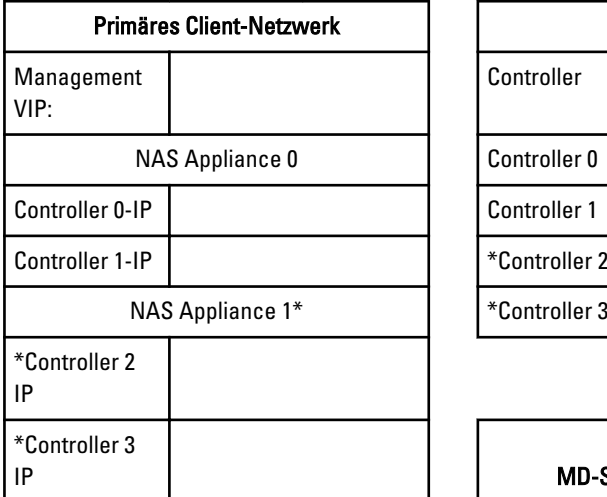

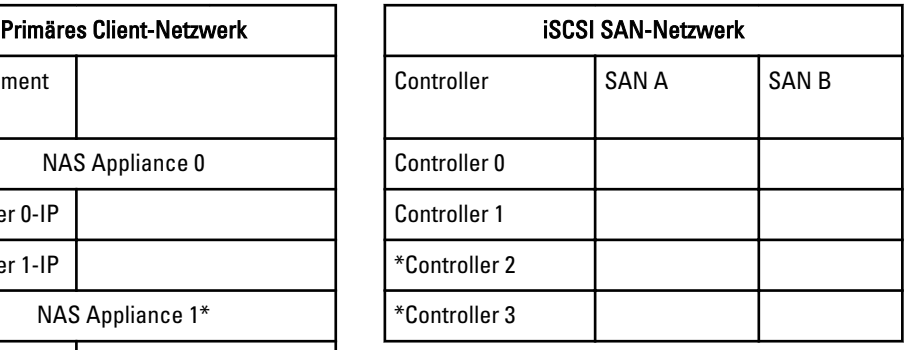

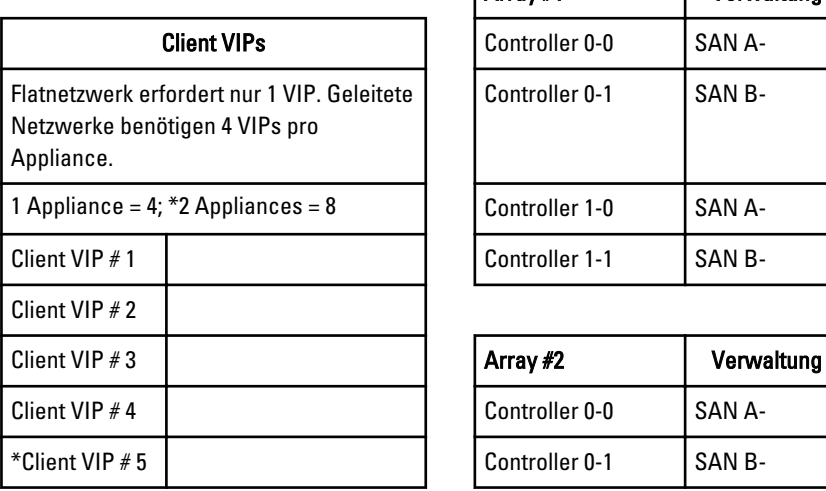

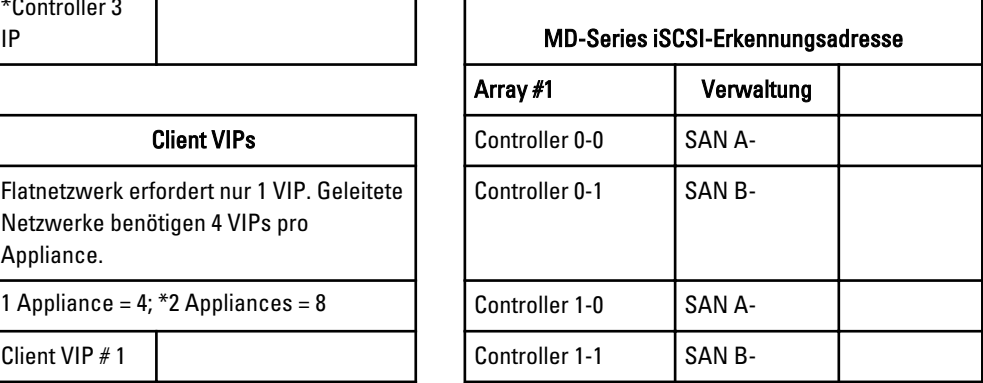

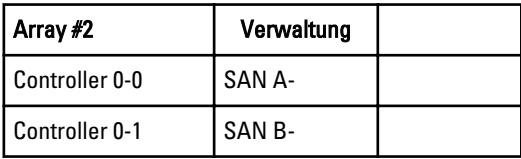

٦

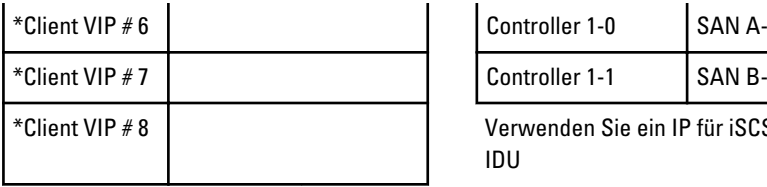

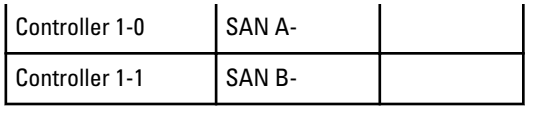

Verwenden Sie ein IP für iSCSI-Erkennung in NAS IDU

 $\overline{1}$ 

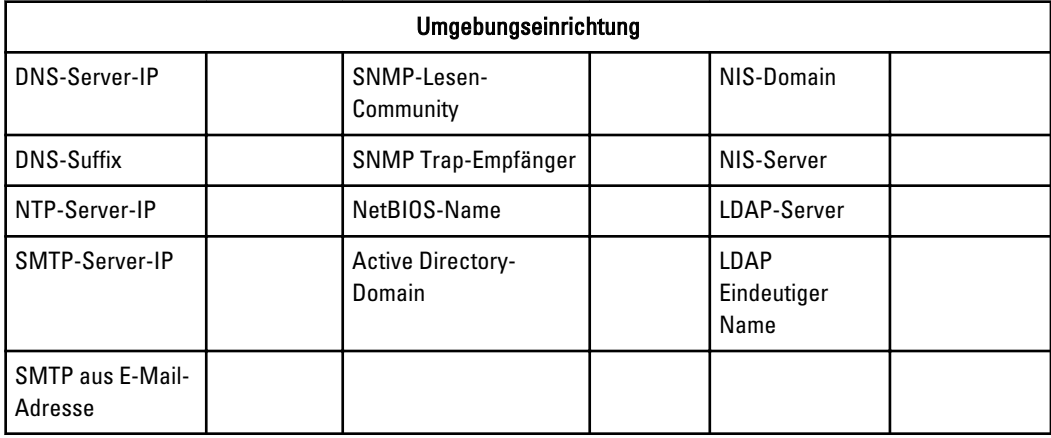

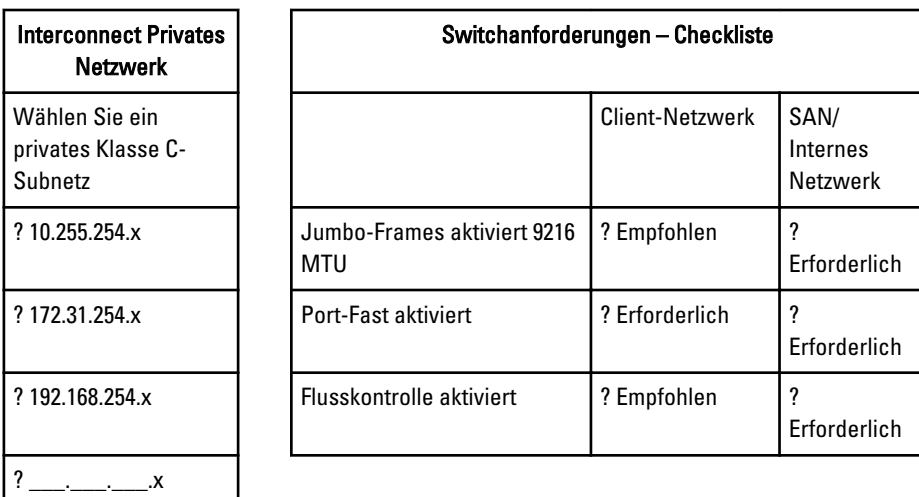

\*Gilt nur für NX3610.

# <span id="page-34-0"></span>Wie Sie Hilfe bekommen

## Kontaktaufnahme mit Dell

Ø ANMERKUNG: Wenn Sie nicht über eine aktive Internetverbindung verfügen, können Sie Kontaktinformationen auch auf Ihrer Auftragsbestätigung, dem Lieferschein, der Rechnung oder im Dell-Produktkatalog finden.

Dell stellt verschiedene onlinebasierte und telefonische Support- und Serviceoptionen bereit. Da die Verfügbarkeit dieser Optionen je nach Land und Produkt variiert, stehen einige Services in Ihrer Region möglicherweise nicht zur Verfügung. So erreichen Sie den Vertrieb, den technischen Support und den Kundendienst von Dell:

- 1. Besuchen Sie support.dell.com.
- 2. Wählen Sie Ihre Supportkategorie.
- 3. Wenn Sie kein US-Kunde sind, wählen Sie unten auf support.dell.com ihren Ländercode aus oder wählen Sie All (Alle), um weitere Auswahlmöglichkeiten anzuzeigen.
- 4. Klicken Sie je nach Bedarf auf den entsprechenden Service- oder Support-Link.